## **ฐานขอมูล PubMed**

คือฐานข้อมูลที่รวบรวมบทความในวารสารทางด้านการแพทย์ และสาขาที่เกี่ยวข้องไว้มากกว่า 21 ล้านเรื่อง จาก MEDLINE วารสารทางวิทยาศาสตรชีวภาพ ตลอดจนถึงหนังสือออนไลนตั้งแตป 1950 จนถึงปจจุบัน บทความบรรณานุกรม และบทคัดยอใน PubMed ครอบคลุมสาขาวิชาทางการแพทย และlife sciences, behavioral sciences, bioengineering นอกจากนี้PubMed ยังสามารถเขาถึงบทความฉบับเต็มไดผานทางฐานขอมูล PubMed Central และ เว็บไซตของสํานักพิมพที่เปนสมาชิก

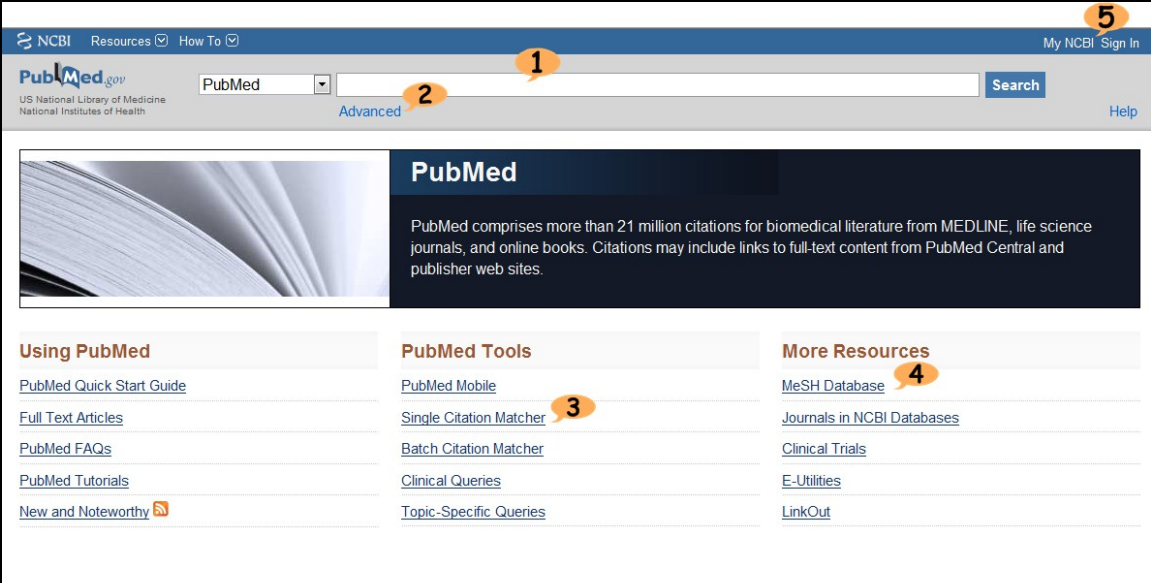

## <u>วิธีการสืบค้นข้อมูล</u>

1. ที่ search box ใส่คำค้นซึ่งอาจจะเป็น keyword หรือประโยคก็ได้ และคลิก Search เพื่อเริ่มสืบค้น ตัวอยางเชน What role does pain have in sleep disorders?

Pain AND sleep disorder

2. เลือก **Advanced** หากต้องการสืบค้นโดยการกำหนดเขตข้อมูลให้กับคำค้น

ตัวอย่างเช่น ต้องการบทความ เกี่ยวกับ gene therapy for cystic fibrosis ที่เขียนโดย Bonnie W. Ramsey กําหนดเขตขอมูลของคําคน (key concept) ในเขตขอมูล Text Word และ ชื่อผูแตง (Author) ในเขตขอมูล Author

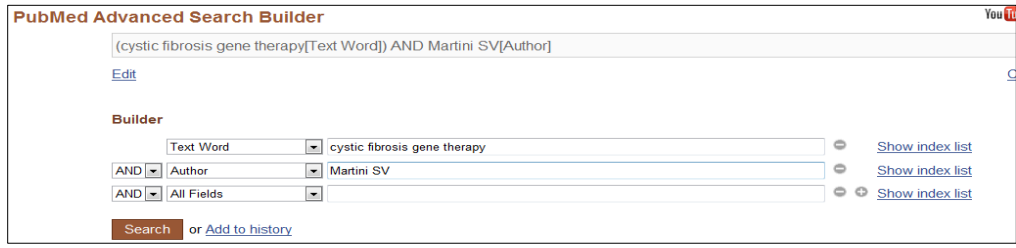

3. Single Citation Matcher เพื่อหาบทความใดบทความหนึ่งที่ต้องการ โดยใช้ข้อมูลเท่าที่มี ตัวอยางเชน ตองการทราบรายละเอียดของบทความใน Musculoskeletal Care ป 2010; 8(1) หนา 55-60 คลิกที่ Single Citation Matcher และเติมข้อมูลเท่าที่มีในช่องว่าง จากนั้นคลิก go

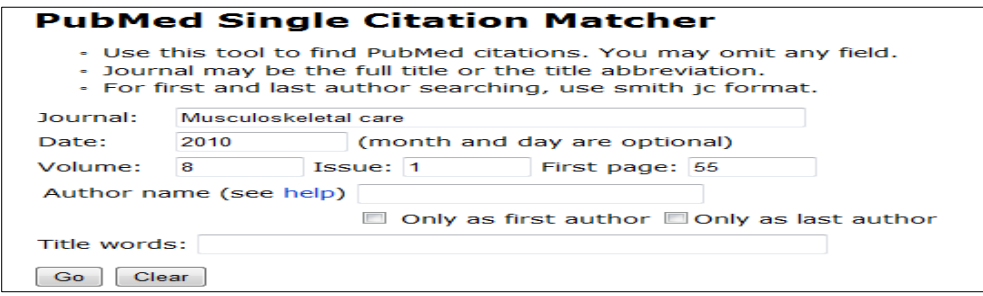

4. MeSH Database ใชเมื่อตองการสืบคนขอมูลใน Medical Subject Heading หรือดัชนีคําศัพทควบคุมซึ่ง ี กำหนดไว้ในแต่ละบทความ การสืบค้นโดยใช้ Mesh term จะทำให้ได้ผลลัพธ์ที่ตรงกับคำค้นที่ใช้มากยิ่งขึ้น

ตัวอย่างเช่น sleep disorder ใน MeSH เช็กบล๊อกหน้า MeSH ที่ต้องการ และคลิกที่ Add to seach

builder ดังภาพ

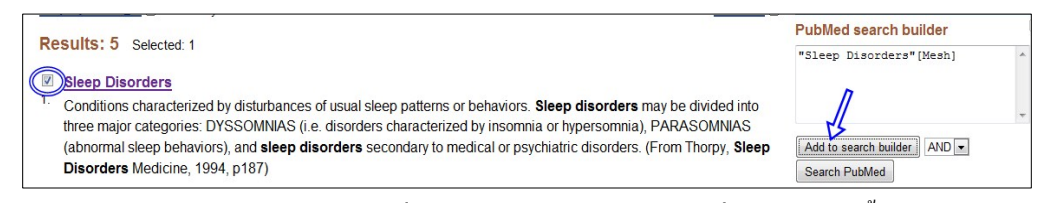

หรือหากตองการกําหนดหัวเรื่องยอย(Subheadings) ใหคลิกที่ MeSH term นั้น และเลือก

Subheadings ที่ต้องการ

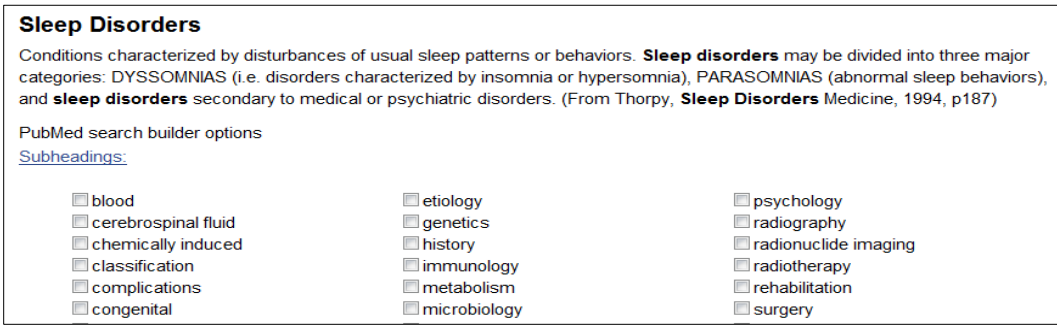

5. My NCBI คือบริการเสริมการสืบค้น เพื่อให้ผู้ใช้งานแต่ละรายสามารถจัดการการสืบค้นและผลลัพธ์ ของตนเองได้ โดยการ จัดเก็บคำค้น (save search) จัดเก็บผลลัพธ์ (collection) จัดกลุ่มผลลัพธ์ (filter) จัดเก็บ email address ให้เน้นคำที่ใช้สืบค้น (highlighting search trem) รวมทั้งจัดการการสืบค้นที่ผ่าน มา (recent activity) ซึ่งจะเก็บคําคนที่เกิดขึ้นลาสุดไวใหเปนเวลา 6 เดือน

## **วิธีใชงาน My NCBI**

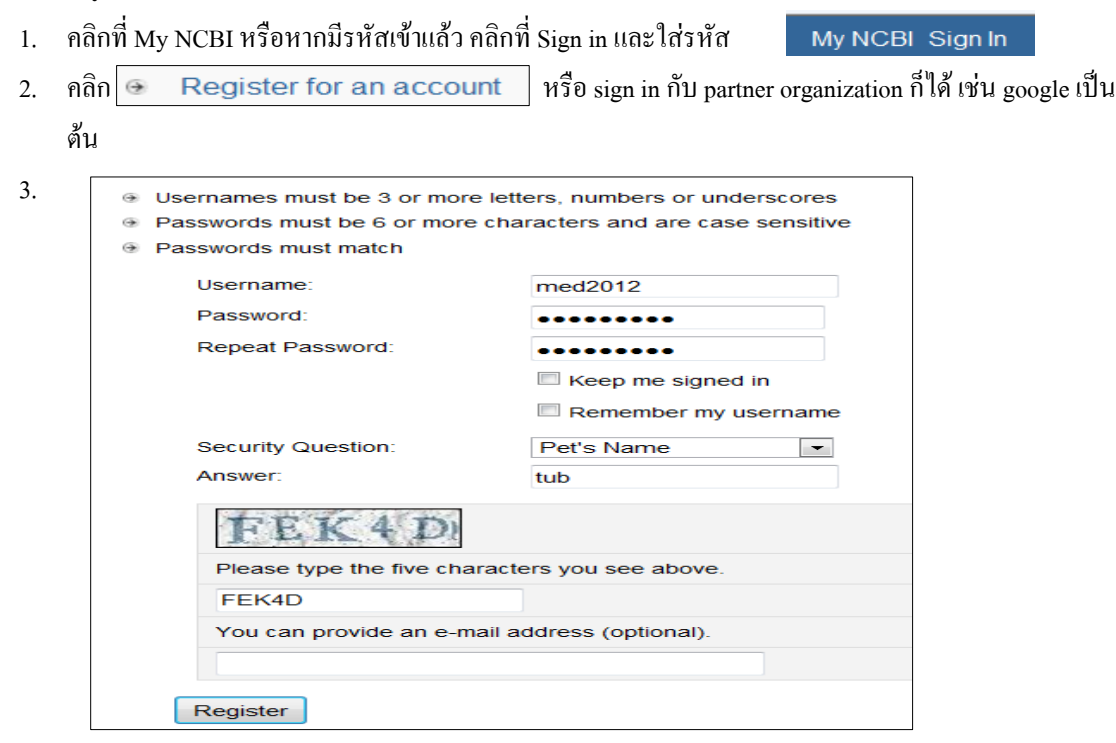

ทําการลงทะเบียนดวยเงื่อนไขตามที่กําหนด(Username ตองมี 3 ตัวอักษรขึ้นไปและตัวเลขหรือเครื่องหมาย underscore สวน password ตองมี 6 ตัวอักษรขึ้นไป)

4. เมื่อ sign in แล้ว จะปรากฏชื่อที่มุมบนขวา

med2012 My NCBI Sign Out

5. ต้องการตั้งค่าให้  $_{\rm{MvNCBI}}$  คลิก My NCBI

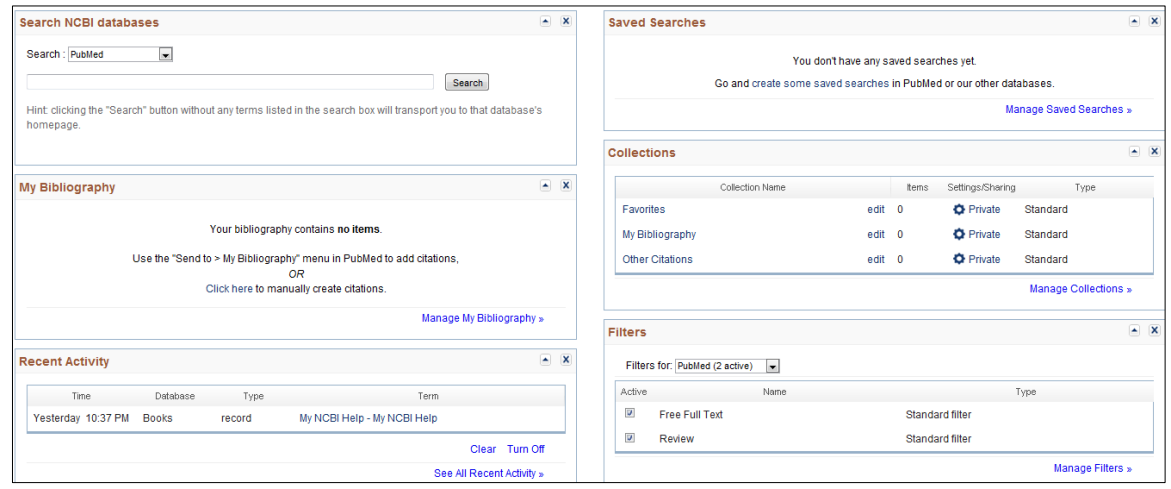

สามารถสืบคน (Search NCBI databases), จัดเก็บ My Bibilography, Recent Activity, Saved Searches, Collections และตั้งคาการแสดงผล (Filters) ได

6. สําหรับการตั้งคาFilters นั้น คาที่ถูกกําหนดไวแตแรกใหแสดงคือ บทความที่มีFree Full text และบทความ Review เมื่อตองการตั้งคาอื่นๆเพิ่มเติมอีกใหคลิกที่ Manage Filters

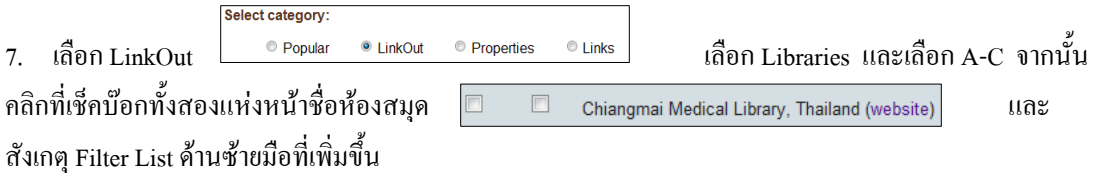

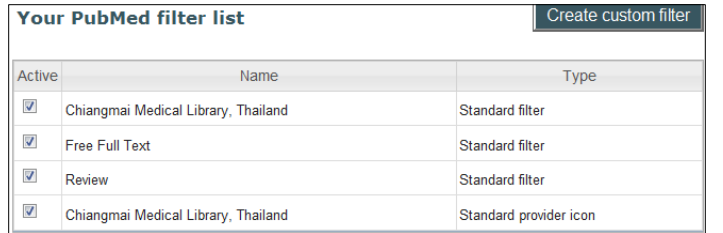

8. นอกจากนี้ยังสามารถเพิ่ม Filter ไดจากหมวดอื่นๆไดอีกเชน Popular, Properties , Links โดยเลือกได สูงสุด 15 รายการ ทั้งนี้อาจจะเลือกจากฐานข้อมูลอื่นนอกเหนือจาก PubMed ก็ได้

You are managing filters for: PubMed Choose another database: PubMed (8 active)

- 9. เมื่อสืบค้นข้อมูล เช่น <mark>PubMed D</mark> "Osteoarthritis"[Mesh] จะได้ผลการสืบค้นออกมาจำนวนหนึ่ง และ ึกลุ่มตาม Filter ที่ได้กำหนดไว้ แสดงอยู่ด้านขวา Filter your results: ี สำหรับกลุ่ม "ithcmulib" หมายถึงบทความในวารสารที่มีข้อมูล All (37554) ithcmulib (18353) ออนไลน์ และ/หรือ บทความในวารสารที่มีตัวเล่มในห้องสมุด Diagnosis/Narrow (356) 10. คลิกดูแตละบทความ จะสังเกตุเห็น icon แสดงดังนี้ Free Full Text (6549) Links to PMC References  $(17087)$ Published in the last 5 years
- 11. คลิกเลือกที่ <mark>ithcmulib (18385) </mark> หมายถึงกำลังเข้าดูข้อมูลใน สวนที่หองสมุดบอกรับ ซึ่งอาจจะอยูในรูปแบบออนไลนหรือ ตัวเลมวารสารก็ได

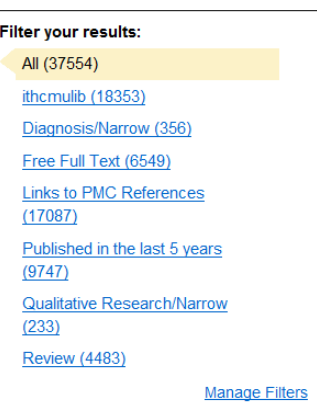

ตัวอย่างเช่น บทความที่ 1 และ 2<br>Results: 1 to 20 of 18385

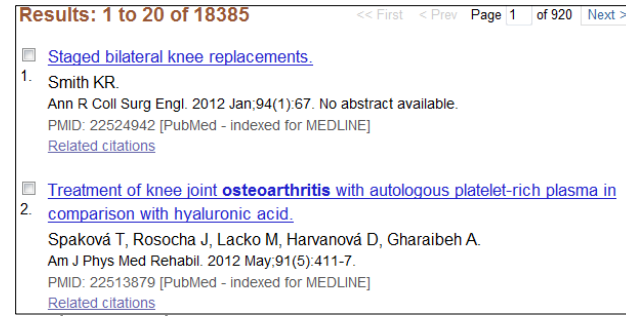

เมื่อคลิกที่บทความที่ 1 จะพบไอคอนของสํานักพิมพและไอคอนของหองสมุด1 ไอคอนที่มุมบนขวา <mark>ี ingenta connect (@) MW Med Holdings</mark> ไอคอนห้องสมุดที่เขียนว่า CMU Med Holding หมายถึงวารสารของ บทความนี้มีตัวเล่มในห้องสมุด แต่จะมีปีใดบ้าง ให้คลิกที่ไอคอนเข้าไปดูได้ และอาจจะคลิกต่อไปที่ Library Catalog เพื่อดูขอมูลอยางละเอียดของวารสารในหองสมุด

เมื่อคลิกที่บทความที่ 1 จะพบไอคอนของสํานักพิมพและไอคอนของหองสมุด 2ไอคอนที่มุมบนขวา

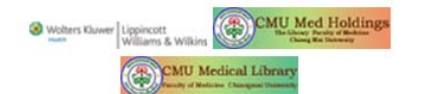

ไอคอนหองสมุดที่เพิ่มขึ้นมาและเขียนวา CMU Medical Library หมายถึงวารสารของบทความนี้นอกจากจะมีตัวเลมแลวยังมี

ออนไลนดวย สามารถคลิกเพื่อดึงFull text ไดทันที

- 12. คำถามที่พบบ่อย
- *เมื่อคลิกที่ไอคอนของสํานักพิมพที่มุมบนขวาของบทความ จะสามารถดาวนโหลด Full text ไดทุกบทความ หรือไม*

ิตอบ ไม่สามารถดาวน์โหลด Fulltext ได้ทุกบทความ ขึ้นอยู่กับว่าหน่วยงานได้บอกรับเป็นสมาชิกวารสาร นั้นๆหรือไม หรือหากเปนสมาชิกแตปที่ตีพิมพบทความนั้นเกินชวงที่บอกรับ ก็จะไมสามารถดาวนโหลด ไดเชนกัน

- *ในกลุม Filter ของบทความที่หนวยงานบอกรับเปนสมาชิกคือithcmulib นั้น ทําไมบางบทความไมแสดงไอคอน CMU Med Holding ทั้งๆที่มีตัวเลมวารสารนี้อยูในหองสมุด* ตอบ หากบทความที่ตีพิมพในวารสารที่มีตัวเลมในหองสมุดแตไมปรากฏไอคอนแสดงไว คือกรณีที่ บทความมีสถานะใน PubMed เป็น [Epub ahead of print] ซึ่งแสดงใว้ในวงเล็บใหญ่หลัง PMID
- *ตองการสงขอมูลไปเก็บไวในโปรแกรมจัดการบรรณานุกรมไดหรือไม* ตอบ ได้ โดยคลิก  $\fbox{\tt Send}$  to:  $\odot$  หลังจากเลือกเรื่องที่ต้องการเก็บแล้ว และเลือก และsave เปน nbib file ไว จากนั้นจึง import เขาไปยังโปรแกรมจัดการบรรณานุกรม ต่อไป
- *ตองการขอมูลเกี่ยวกับการรักษาพยาบาลโดยเฉพาะควรสืบคนอยางไร* **Clinical Queries** ตอบ ใช้ PubMed Tools ที่หน้าแรกของฐานข้อมูล หัวข้อ Clinical Queries โดยคลิกที่ ซึ่งจะสืบค้นข้อมูลในส่วนของ Clinical Research โดยเฉพาะ แยกเป็น 3 กลุ่ม คือ Clinical Study Categories, Systematic Reviews และ Medical Genetics.
- *ตองการทราบชื่อยอ หรือชื่อเต็มของวารสารจะหาไดอยางไร*

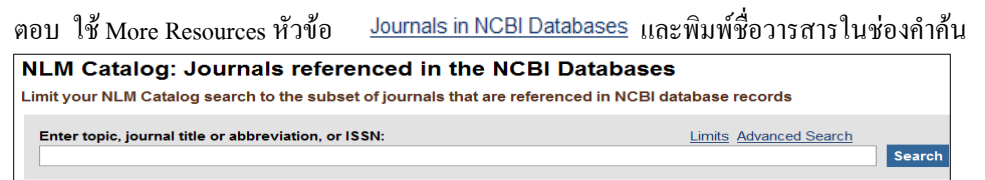

ฐานข้อมูลจะให้ข้อมูลของวารสารนั้นๆ เช่น ชื่อเต็ม ชื่อย่อ สำนักพิมพ์ ปีที่เริ่มตีพิมพ์ ISSN, Frequency และรายละเอียดอื่นๆ

เรียบเรียงโดย ห้องสมุดถนะแพทยศาสตร์ มหาวิทยาลัยเชียงใหม่ 29 มิถุนายน 2555